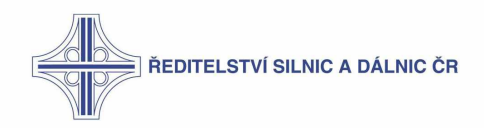

# **6 :: Vývoj**

# **6:1 :: Vývoj služeb ESB**

# **6:1:1 :: Jmenné konvence**

# **WSO2 artifact**

Proxy služby pass through, hub, pipe:

- $\bullet$  ndic prefix + název bez I, bez camelCase příklad:
	- $\circ$  IlnputService = ndic input service
	- $\circ$  IlnputCameraService = ndic input camera service
- Aby správně fungoval deplov a undeplov, ponechat tento název i pro název souboru, v kterém je služba definována a artifactu v artifact.xml a pom.xml

#### **WSDL**

• ndic prefix + zdroi systém + název. Příklad: DIC Contracts .Input.IInputService wsdl = ndic vars input service.wsdl

#### **Služby jms interní**

"ndic" prefix + typ transportu inbound endpointu + název + service. Příklad: ndic jms guaranteed delivery service

#### **Endpointy**

- ndic prefix + cíl + název + end point. Příklad:
	- $\circ$  ndic vars input service end point (end point směřující na modul varsu)
	- $\circ$  ndic int input service end point (end point směřuiící na internu sběrnici)
	- $\circ$  ndic queue my name end point (end point na activem q queue)
	- $\circ$  ndic topic my name end point (end point na activem q topic)

#### **Sekvence**

- $\bullet$  ndic prefix + název + sequence. Příklad:
	- $\circ$  ndic message prior sequence
	- $\circ$  ndic generate w so 2id sequence

# **6:1:2 :: Tvorba mocků**

Pro tvorbu mocků je na projektu využit nástroj Castle Mock

#### **Prerekvizity:**

• Nainstalovaný Tomcat server.

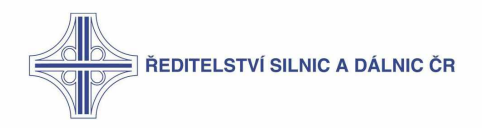

# **Postup instalace Castle Mock**

1. Stáhnout castlemock war soubor ze stránky Castle Mock: https://castlemock.com/

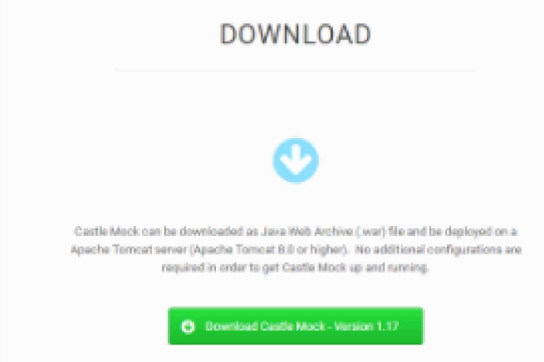

2. Otevřít Tomcat a přepnout do sekce Manager App

### Apache Tomcat/9.0.4

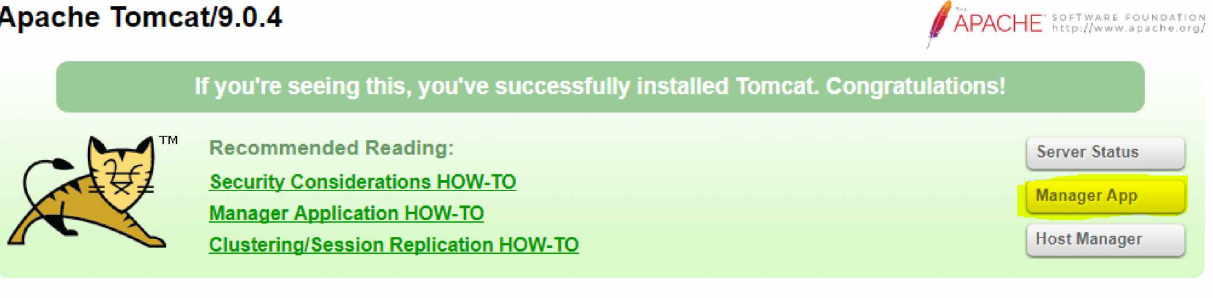

3. Nasadit stáhnutý soubor

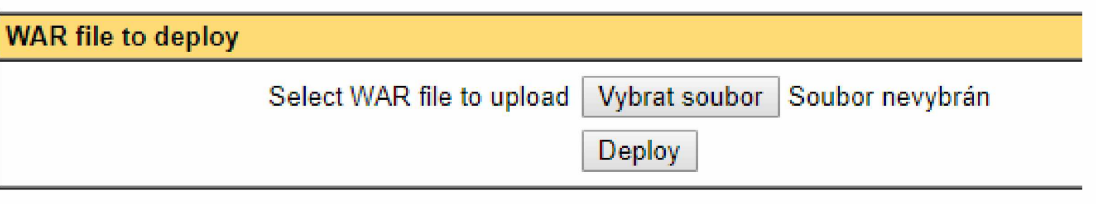

4. Pokud vše proběhlo v pořádku, zobrazí se castlemock mezi běžícími aplikacemi v aplikačním seznamu Tomcatu viz. localhost:8080/manager/html

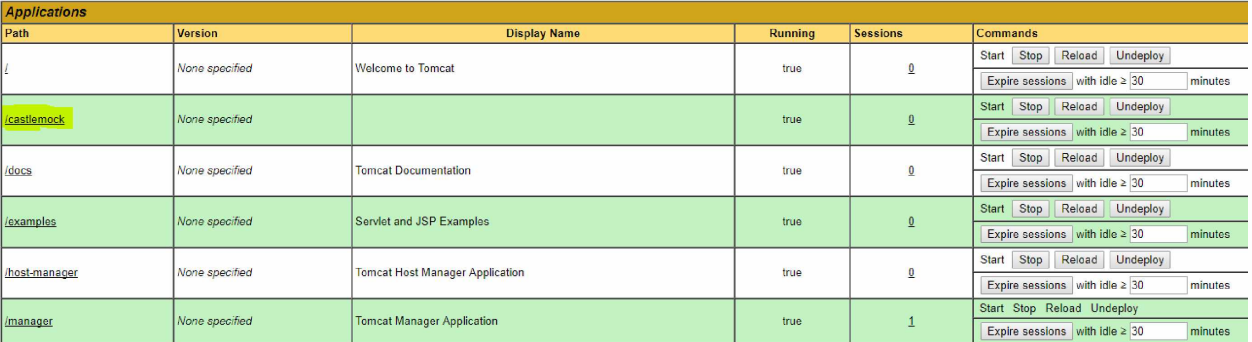

5. Pokud se připojíte na localhost:8080/castlemock, je instalace hotová.

**Alternativní postup instalace**

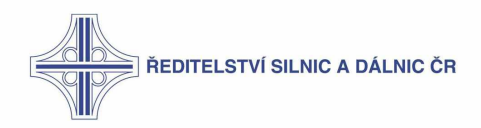

- 6. Stáhnout castlemock war soubor ze stránek Castle Mock
- 7. Do adresáře <tomcat home>\webapps nakopírovat soubor castlemock.war
- 8. Pokud se soubor správně (sám) rozbalí a lze se připojit na localhost:8080/castlemock, je instalace hotová

#### V případě nefunkčnosti instalace

- 1 Odstranit složku castlemock castlemock war a soubor z adresáře <tomcat home>\webapps
- 2. Pro jistotu znova stáhnout soubor castlemock, war z oficiálních stránek a zkusit alternativní postup instalace.

#### Postup vytvoření SOAP projektu v Castle Mocku

Je popsán na stránkách Castle Mock v záložce use case soap.

# Defaultní cesta k SOAP adresářům v Castle Mocku

- Cílový adresář s projekty je v: <User-account-name>\.castlemock\soap\project
- Adresář s logy je v: < User-account-name>\.castlemock\soap\event  $\bullet$
- Adresář přidáním **WSDL** nachází zde: <User-account- $\bullet$ <sub>S</sub> se name>\.castlemock\soap\resource

#### Jak změnit defaultní cestu ke Castle Mocku (application.properties)

- 1. Defaultně se složka nachází v adresáři: < User-account-name>/.castlemock
- 2. V soboru application properties je možné tuto adresu změnit, tento soubor najdeme v adresáři: <tomcat home>\webapps\castlemock\WEB-INF\classes
- 3. Náhled na upravený application properties z DEV-INT-LB.

```
app.name=CastleMock<br>app.version=1.18
        spring.view.prefix=/WEB-INF/views/
        spring.view.suffix=.jsp<br>spring.main.show-banner=false
        spring.mvc.dispatch-options-request-true
       server.contextPath=/castlemock
       server.contextFath=/cas<br>server.port=8080<br>server.mode.demo=false<br>server.endpoint.address
       token.validity.seconds=3153600
        token.file.directory=${base.file.directory}/token
       token.file.name=tokens.token
       hase.file.directory=D:/cgi/ann/CastleMock/
       base.file.directory=0:/cgi/app/CastleMock/<br>configuration.file.directory=6(base.file.directory)/configuration<br>configuration.file.extension=.conf<br>user.file.directory=6(base.file.directory)/user<br>user.file.directory=6(base.fil
        soap.project.file.directory=${base.file.directory}/soap/project
       scap.project.file.extension=.prj<br>|soap.project.file.extension=.prj<br>|soap.resource.file.directory\/soap/resource<br>|soap.resource.file.extension=.rsc
28soap.ersource.iie.extension=.rsc<br>soap.erent.file.directory=${base.file.directory}/soap/event<br>soap.erent.file.extension=.erent<br>soap.erent.max=100
       rest.project.file.directory=${base.file.directory}/rest/project
       rest.project.file.extension=.prj<br>rest.event.file.directory=${base.file.directory}/rest/event
       rest.event.file.extension=.event
       rest.event.max=100
```
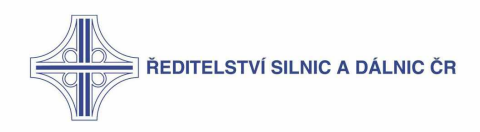

# **Jak změnit název projektu**

Každý nově vytvořený projekt dostává automaticky vygenerovaný název tzv. id. Tento je možné manuálně změnit:

- 1. Je potrebne vypnut server Tomcat na kterem bezi Castle Mock
- 2. Zmenit nazev souboru s projektem soubor s projektem najdeme v adresári: <Useraccount-name>\.castlemock\soap\project
- 3. Dale pomoci textoveho editoru je potrebne zmenit nazev i v samotnem souboru projektu

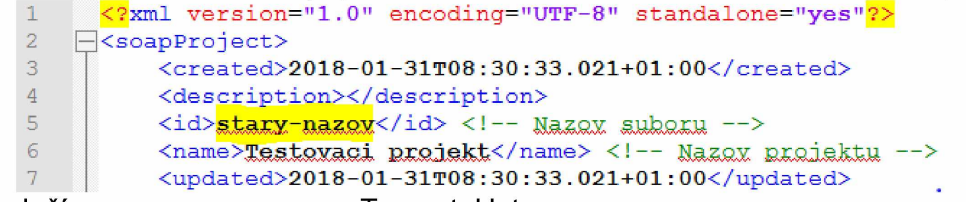

4. Soubor ulozime a zapneme server Tomcat. Hotovo

#### **Kde psát response**

V adresáři s projektem je potřebné otevřít soubor soubor .prj s projektem a změnit tělo odpovědi - viz. obrázek:

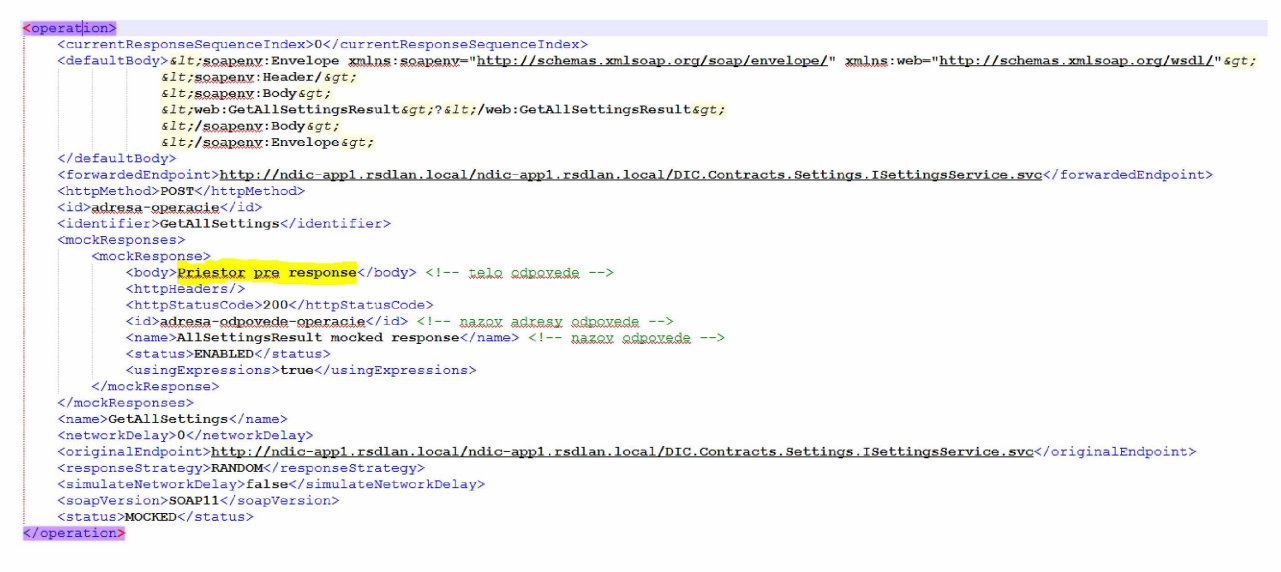

# Struktura response v šabloně:

#### <operations>

#### <operation>

 $\ddotsc$  $\ddotsc$  $\sim$   $\sim$ </operation> <operation>

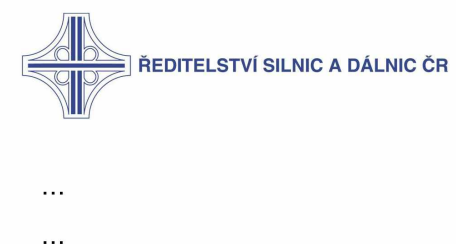

 $\ddot{\phantom{a}}$ 

</operation>

</operations>

# Poznámky:

Po uploadu nového WSLD se staré z resource smaže, ale už přidané činnosti zůstanou nezměněné. Nově přidané WSDL je možné najít v adresáři "resource".

# 6:1:3 :: Generování proxy služeb

#### Důležité souborv

CONF\soap wsdls resources list

- ei templates soubory potřebné pro generátor  $\bullet$ 
	- o ei artifact template.xml
	- ei endpoint template.xml  $\circ$
	- o ei proxy service template.xml
- gr templates sobory potřebné pro generátor  $\bullet$ 
	- $\circ$  gr artifact template.xml
- generator.properties  $\bullet$
- wsdls.csv sobor potřebný pro generátor  $\bullet$
- wsdl comparator.bat
- wsdl properties file transformer.bat

# Jak funguje generování

Generování proxy služeb má více částí. Jde o stahování WSDL pak na jejich základě se generují endpointy a proxy služby. Vstupem jsou i výše zmíněné soubory.

Důležitým prvkem je wso2 proxies generator. Ten generuje synapse artefakty, proxy.xml a následně aktualizuje pom soubory. Projekty, které obsahují generované soubory, obsahují sufix "generated".

Celý tento proces je automatizovaný a vykonávaný jenkinsem WSO-wsdl-update-pipeline. Samotný build a deploy nejsou součástí tohoto jobu.

#### Proxy generátor

Je implementace v Javě wso2\_proxies\_generator, která jednak generuje endpointy, proxy, artifact.xml, ale také aktualizuje pom soubory car artefaktů. Vstupními konfigurace do této služby jsou generator.properties

Názvy služeb a proxy servis jsou totožné s tím, co je jako namespace v csv souboru. Generátor property soubor obsahuje všechny potřebné nastavení potřebné ke generování. Hlavně k tomu,

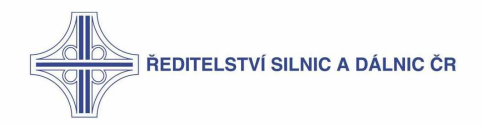

co má generovat a hlavně kde. V property souboru jsou všechny potřebné komentáře k tomu aby generátor fungoval (project.root.path nesmí byt nikdy commitnuta).

cmd execution:

java-jar wso2 proxies generator.jar <wsdls.csv> <generator.properties> generate

Soubory <wsdls.csv> a <generator.properties> musí být uvedeny včetně absolutní cesty.

Vygenerované soubory (ve wso2/ESB) by se neměli pushovat na git. V jenkinsu je vhodnější spustit task WSO-wsdl-update-pipeline. Pokud nastane chyba "[Wsdl-changes-publisher] the 'build only if scm changes' feature is disabled.", je třeba, aby task spustil někdo, kdo na to má dostatečná práva. V případě, že byly provedeny změny v generátoru je třeba nejprve pushnout a spustit jenkins job CGI-SUPPORT-PROJECT-BUILD, pritom select boxu vybrat wso2-proxiesgenerator

# 6:1:4 :: Přidání endpointu

Průvodce - Krok za krokem analogicky pro INT i EXT sběrnici:

1. XML soubor endpointu (předpokládejme ndic queue my name endpoint.xml) přidat do wso2\ESB\int\wso2\_integration\ndic\_integration\src\main\synapse-config\endpoints. Jméno souboru musí být shodné se iménem endpointu v soboru definovaném (tzn. název endpointu zde bude ndic queue my name endpoint).

SOAP verze – Moduly NDIC aktuálně akceptují SOAP zprávy pouze verze 1.1. Proto je při vytváření address endpointu třeba definovat formát v elementu address: <address format="soap11"... $/$ >

2. Přidat záznam do wso2\ESB\int\wso2\_integration\ndic\_integration\artifact.xml

<artifact name="ndic queue my name endpoint" groupId="com.cgi.ndic.int.wso2.int.endpoint" version="0.0.3-SNAPSHOT" type="synapse/endpoint" serverRole="EnterpriseServiceBus">

<file>src/main/synapse-config/endpoints/ndic queue my name endpoint.xml</file>

</artifact>

3. V souboru

wso2\ESB\int\wso2\_integration\ndic\_integration\_CompositeApplication\pom.xml přidat project/properties/property

<com.cgi.ndic.int.wso2.int.endpoint . ndic queue my name endpoint>capp/Enterprise ServiceBus</com.cgi.ndic.int.wso2.int.endpoint . ndic queue my name endpoint>

4. Ve steiném souboru přidat dependencies/dependency

<dependency>

<groupId>com.cgi.ndic.int.wso2.int.endpoint</groupId>

<artifactId>ndic queue my name endpoint</artifactId>

<version>0.0.3-SNAPSHOT</version>

<type>xml</type>

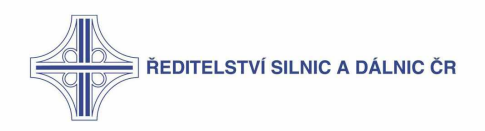

</dependency>

# 6:1:5 :: Přidání proxy služby

- 1. XML soubor proxy služby (předpokládejme ndic my name.xml) přidat do wso2\ESB\int\wso2 integration\ndic integration\svc\main\synapse-config\proxy-services. Jméno souboru musí být shodné se jménem proxy služby v soboru definované (tzn. název proxy služby zde bude ndic my name).
- 2. Přidat záznam do wso2\ESB\int\wso2 integration\ndic integration\artifact-template.xml

<artifact name="ndic server input" groupId="com.cgi.ndic.int.wso2.int.proxv-service" version="0.0.3-SNAPSHOT" type="synapse/proxy-service" serverRole="EnterpriseServiceBus">

<file>src/main/synapse-config/proxy-services/ndic server input.xml</file>

 $\le$ /artifact>

3. V souboru

wso2\ESB\int\wso2 integration\ndic integration CompositeApplication\pom.xml pridat v project/properties/property

<com.cgi.ndic.int.wso2.int.endpoint . ndic my name>capp/EnterpriseServiceBus</com .cgi.ndic.int.wso2.int.endpoint . ndic my name>

4. Ve stejném souboru přidat dependencies/dependency

<dependency>

<groupId>com.cgi.ndic.int.wso2.int.proxy-service</groupId>

<artifactId>ndic server input</artifactId>

<version>0.0.3-SNAPSHOT</version>

<tvpe>xml</tvpe>

</dependency>

# 6:1:6 :: WSDL do GR

1. Nakopírovat WSDL soubor do

wso2\ESB\common\wso2\_governance\ndic\_governance\_Registry

- 2. V souboru wso2\ESB\common\wso2\_qovernance\artifact.xml pridat element artifact
- 3. V souboru

wso2\ESB\common\wso2\_governance\ndic\_governance\_CompositeApplication\pom.xm I přidat element do elementu project/properties, jehož název bude groupld. name, kde groupld a name jsou hodnoty atributů s tímto jménem v elementu artifact, přidaného v předchozím kroku.

Příklad:

Pokud byl v předchozím kroku přidán atribut < artifact name="ServerInput wsdl" groupId="com.cgi.ndic.wso2.gr.resource"...>, pak v tomto kroku bude přidán element

<com.cqi.ndic.common.wso2.gr.resource . ServerInput wsdl>capp/Governance Registry</com.cgi.ndic.common.wso2.gr.resource . ServerInput wsdl>

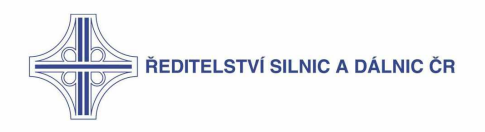

4. Do stejného souboru přidat do project/dependencies element dependency, jehož groupld a version budou steiné jako v bodu 2 a element artifactId bude odpovídat atributu name z bodu 2

# **6:2 :: Vývoj monitoringu**

# **6:2:1 :: Stream processor**

# **Sidhi aplikace**

Siddhi aplikace slouží pro přijímaní, zpracovávání a další práce s eventy. Siddhi aplikace lze psát v editoru, který je dostupný jako režim Stream Processoru. Níže je příklad jednoduché siddhi a plika ce pro zpracování eventů se statistika mi z EI.

@ App:name ("Flow Entry App")

@ App: description ("Plan of flow entry")

@source(type='wso2event', wso2.stream.id='org.wso2.esb.analytics.stream.FlowEntry:1.0.0',  $@$ map(type = 'wso2event'))

define stream Flow Entry (meta compressed bool, meta tenantid int, messageld string, flow Data string);

@sink(type='log', prefix='My flowEntry:')

define stream TestOutputFlowEntry (messageld string, flowData string);

@info(name='FlowEntryOutput')

from Flow Entry (meta compressed, meta tenantid, flow Data, message Id)

select messageld, flowData

insert into TestOutputFlowEntry;

Základní pojmy:

- **@App**
	- $\circ$  name název aplikace
	- $\circ$  description popis aplikace
- **@source**
	- $\circ$  type typ zdroje, ze kterého zpráva přijde, každý typ má specifický protokol pro tran sport, lze použít mnoho druhů, např. http, w so 2 event, e mail apod. Více  $\rightarrow$ https://docs.wso2.com/display/SP400/Collecting+Events
	- $\circ$  wso 2 .stream id slouží pro přepsání stream id příchozího eventu. Siddhi query při definování streamu nepodporuje v názvu speciální znaky (jako '.'). Při posílání<br>statistik i z ie boužit inázev streamu statistik i z EI je pouzit nazev streamt org w so 2 .e sb .a nalytics .stream .Flow Entry : 1 .0 .0 tako v i název ale nelze při definování použít, jelikož jej Siddhi nepodporuje, použije se proto tato property, která přepíše název streamu a použije níže definovaný název Flow Entry. Vyhneme se tak erroru: "No StreamDefinition for streamId org .wso 2 .esb. an alytics .stream . Flow Entry: 1.0.0 present in cache"
- **@map**

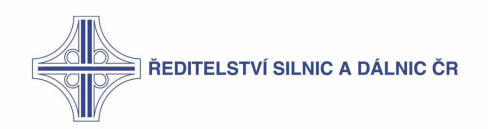

o type - mapování datových typů příchozích eventů. Pokud posíláme event s datovým typem w so 2 e vent, siddhi si typ namapuje a ví, jak s ním dále pracovat

# **• define stream**

- $\circ$  definuieme název input streamu, do kterého se příchozí data uloží. V závorce definujeme všechny data a jejich datové typy, které chceme ze zprávy zpracovat. Pro správné definování dat a jejich typů je třeba vědět formát streamu, který EI posílá. Streamy posílané z El jsou uložené v json formátu, konkrétně v El home/reposistory/deployment/server/eventstreams
- $\circ$  prefix meta udává, že se jedná o atribut přenášený jako metadata
- **@sink**
	- o sink slouží pro další publikování streamů přes různé transportní protokoly. Streamy lze publikovat například do emailu, přes http protokol, přes tcp protokol do dalšího Analytic serveru nebo jen do server logu, jako v našem příkladu
	- $\circ$  type typ "protokolu", pomocí kterého se dále stream publikuje, log znamená vypsání do server logu
	- $\circ$  prefix zobrazovaný údaj před každým zpracovaným streamem

#### **• define stream**

- $\circ$  definujeme název output streamu, do kterého následně vložíme zpracované data a ten se pomocí sink publikuje dále. V závorce definujeme atributy a jejich datové typy, které chceme streamem publikovat
- **from**
	- $\circ$  Siddhi query pro zpracování streamu musí mít definovaný název input streamu, ze kterého bude brát data, i s atributy ale už bez datových typů
- **select**
	- o Query pro vybrání určitých (nebo klidně všech) atributů z input streamu
- **insert into**
	- $\circ$  Query pro vložení dat do output streamu

# **Napojení EI na SP**

Prerekvizity:

Nainstalovaný EI a SP

*Pozor.* Při změně certifikátu je třeba přegenerovat heslo v *publisherech* a EventSink:

- 1. V EI home/repository/deployment/server/eventpublishers složce nakonfigurovat dva soubory MessageFlowConfigurationPublisher.xml a MessageFlowStatisticsPublisher.xml
	- a. u password atributu nastavit "encrypted" na false a změnit kryptované heslo na plain text původní heslo (admin)
- 2. Plain heslo se přegeneruie po reloadu souboru. Kryptované heslo zkopírovat a vložit do EventSink souboru (EI home/repository/deployment/server/event-sinks) místo hesla, které tam je

Konfigurace TrustStore a DataBridge:

- 1. Ze SP složky -> \${carbon wso2sp home}\resources\security zkopírovat soubor clienttruststore.jks
- 2. V EI  $\rightarrow$  \$ {carbon w so 2 e i h o m e }\rep o sitory \re s ource s \s e curity v y tv o řit slo žku wso2sp store
- 3. Zkopírovaný soubor client-truststore .jks vložit do této složky
- 4. V EI ve složce \conf\data-bridge nakonfigurovat data-agent-config.xml

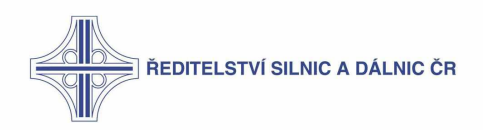

V sekci

<Agent>

<Name>Thrift</Name>

Odkomentovat <TrustSore> a <TrustSorePassword> a upravit takto:

<TrustSore>D:\cqi\app\wso2ei-6.1.1\repository\resources\security\wso2sp store\clienttruststore.jks</TrustSore>

<TrustSorePassword>wso2carbon</TrustSorePassword>

Vytvoření EventSink:

1. V management consoli El v sekci Configure→Event Sinks dát Add Event Sink

Name: Jakékoliv identifikační jméno (např. wso2eventSink)

Username: admin

Password: admin

Receiver URL: tcp://<SP\_URL>:<Thrift TCP Port> - Například tcp://192.168.251.23:7611

Authenticator URL: ssl://<SP URL>:<Thrift SSL Port> - Například ssl://192.168.251.23:7711

Po vytvoření Event Sink zapnout SP v režimu worker, po nastartování SP restartovat EI. V logu SP by se měla objevit hláška - INFO {org.wso2.carbon.databridge.core.DataBridge} - user admin connected

Poznámka: Přes UI v mngmt consoli nelze do URL zadávat DNS překlad místo IP adresy.

Vytvoření PublishEvent:

- 1. Pro odesílání wso2eventů z integrátoru do stream processoru je třeba do každé služby přidat Publish Event Mediator
- 2. Do bloku <InSequence> přidat <publishEvent> a nastavit následovně:

<publishEvent>

<eventSink>wso2eventSink</eventSink> (název EventSink, který jsme vytvořili v předchozím kroku)

<streamName>TestProductionStream</streamName> (název Streamu, který použijeme v Siddhi aplikaci na Stream Processoru pro přijímání eventů - pro každou skupinu eventů separátní stream)

<streamVersion>1.0.0</streamVersion>

<attributes> (různé atributy - nastavení lišící se od toho, jaké informace chceme v eventu přenášet)

 $<$ meta $/$ 

<correlation/>

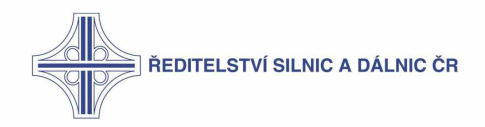

<payload/>

<arbitrary/>

</attributes>

</publishEvent>

Definovaný PublishEvent:

<publishEvent>

<eventSink>NDIC\_SP</eventSink>

<streamName>NDIC\_EVENT\_STREAM</streamName>

<streamVersion>1.0.0</streamVersion>

<attributes>

 $<$ meta  $/$ 

<correlation />

<payload>

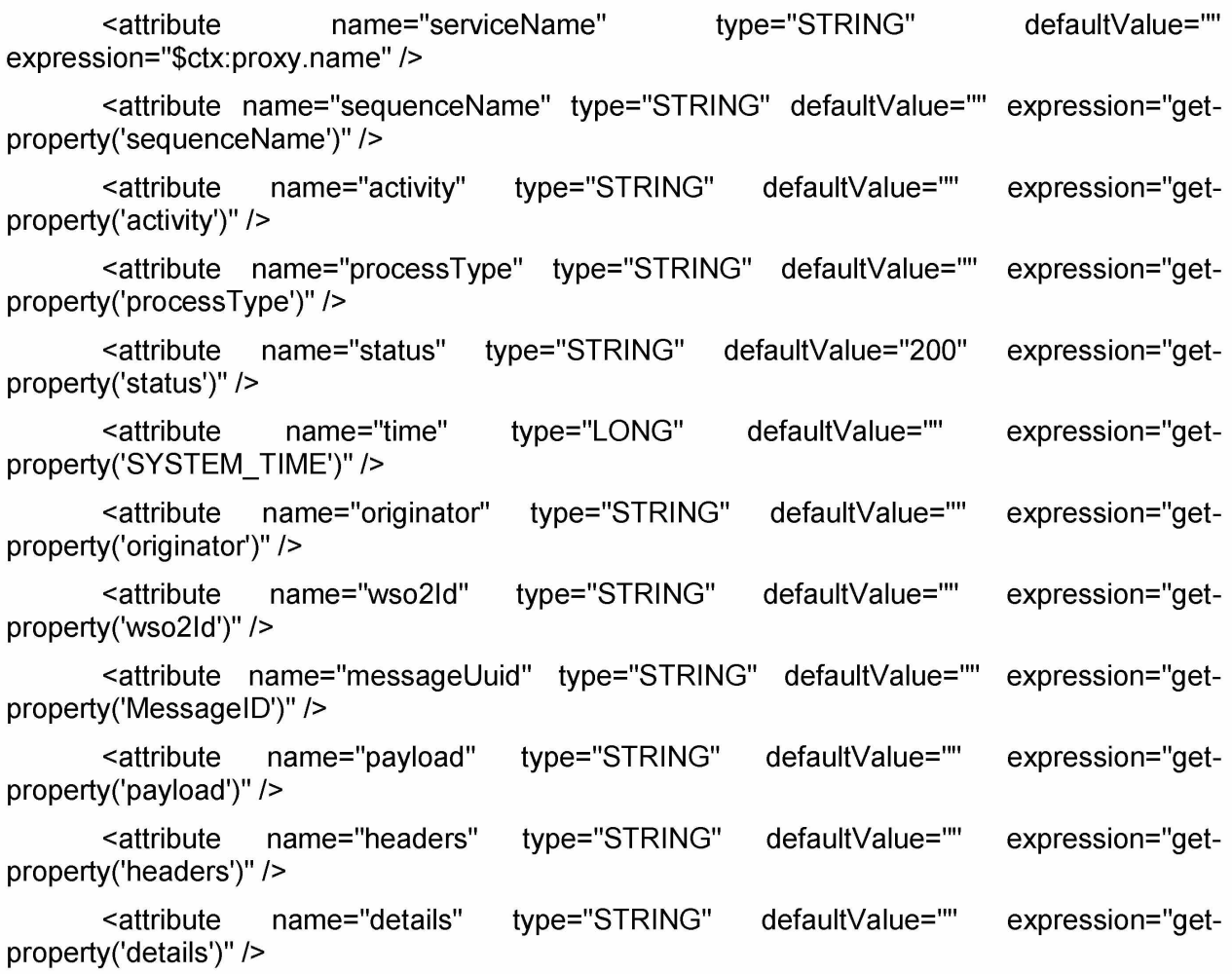